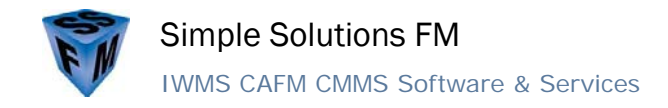

# **FREE TRIAL OVERVIEW**

### **Drawing Viewer Interface**

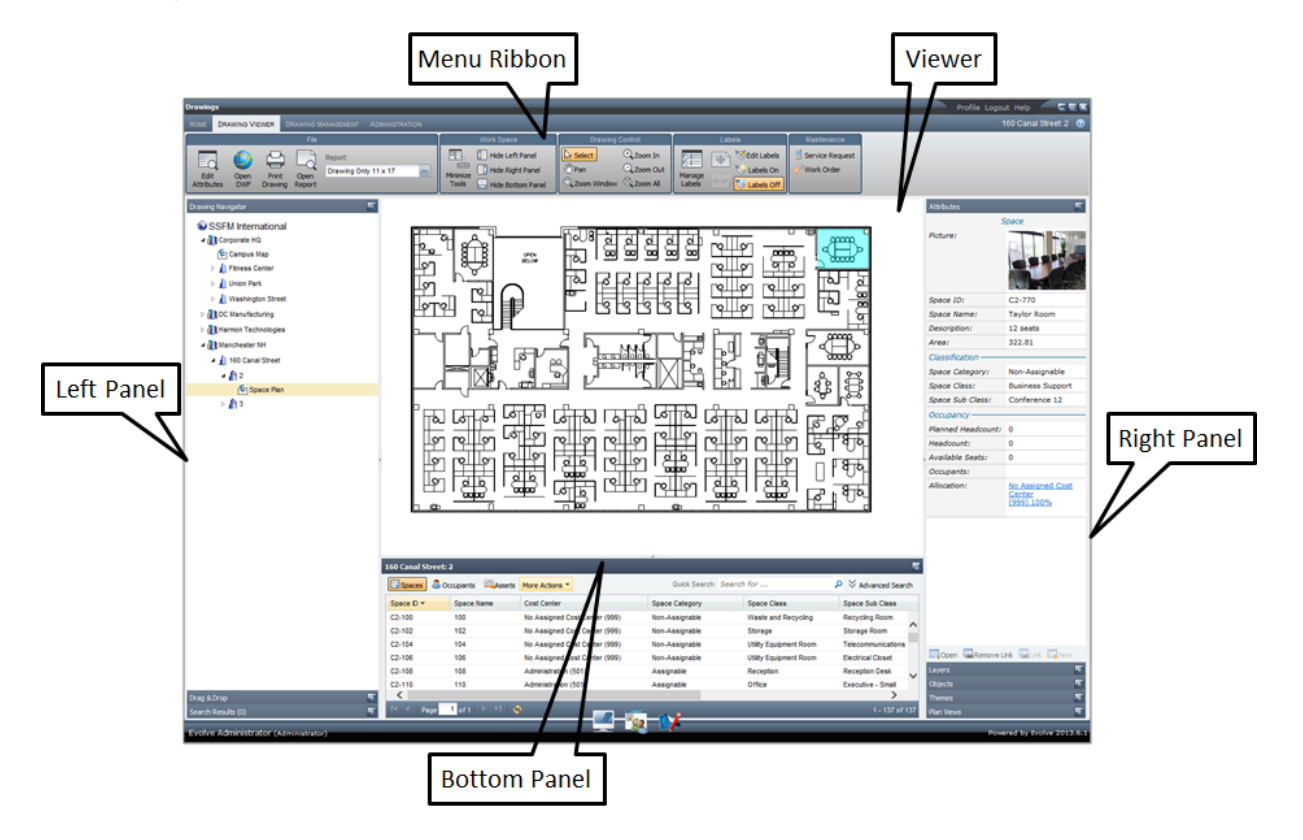

**Menu Ribbon.** Contains the Drawing Viewer toolsets (limited in the free trial version).

Left Panel. Contains the Drawing Navigator which is an expandable list of the properties, buildings, and floor plans stored in EvolveFM. When an item is selected in the list, the data in the Bottom Panel and in the Right Panel is updated with data associated to the selected item. When the selected item is a drawing, the drawing graphics is displayed in the Viewer.

**Bottom Panel.** A grid list that displays data associated with the item selected in the Drawing Navigator. For example, if a drawing is selected the Bottom Panel grid list will populate with all Spaces, Occupants, and Assets associated to the drawing.

#### **Right Panel**

The Right Panel provides access to the following panes:

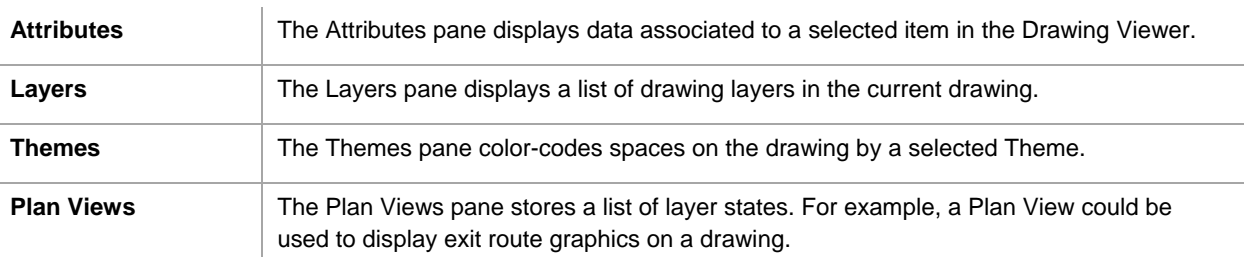

## **About the Drawing Navigator**

The Drawing Navigator displays an expandable list of the EvolveFM Facility Hierarchy.

#### **Expanded List:**

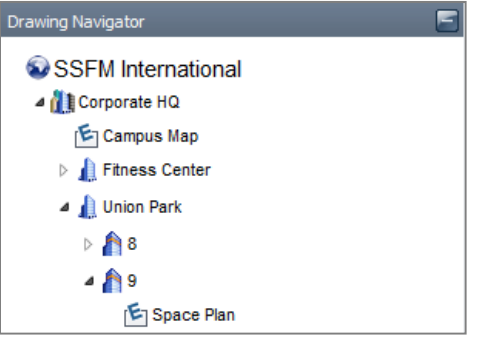

TIPS:

- EXPAND LIST: To expand the list click the triangle shape located to the left of each expandable item.
- VIEW DRAWING: All interactive drawings are identified by the Evolve Drawing Symbol [■]. When a drawing is selected in the Drawing Navigator its graphics are displayed in the Viewer.
- **•** VIEW DATA: Click an item in the list to view related information in the Right Panel.
- VIEW DATA: Double-click an item in the list to display its related data form.

### **About Interactive Drawings**

- VIEW DATA: Click an item to view related information in the Right Panel.
- **VIEW DATA: Double-click an item to display its related data form.**

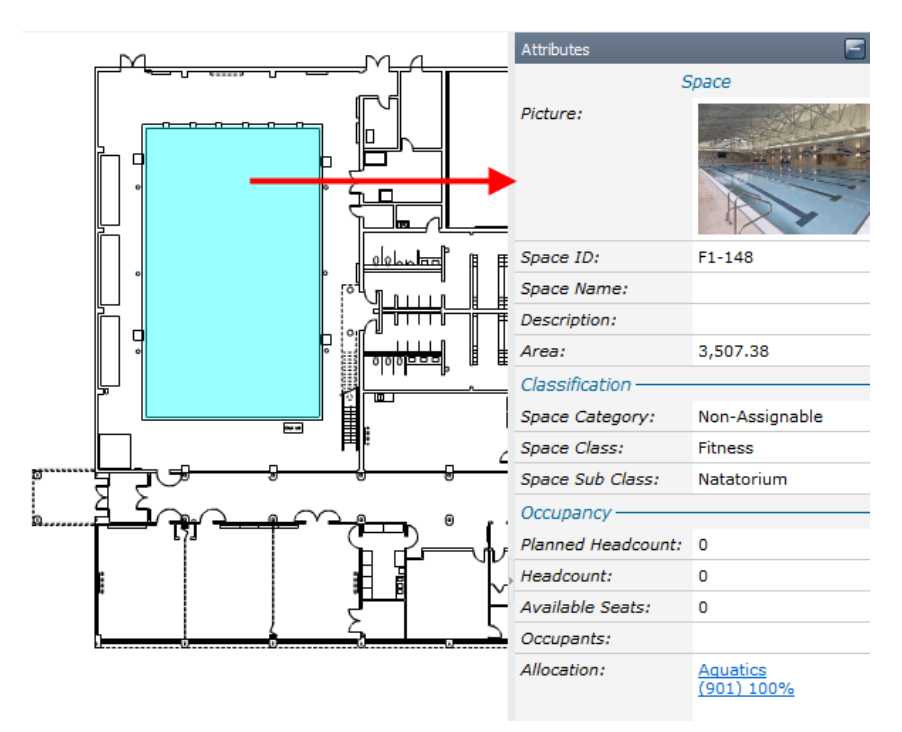